# Pendulum Swing

### Student Investigation – Part 1

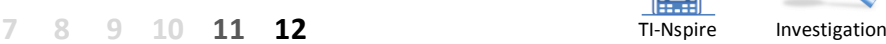

### **Introduction**

The periodic motion of a pendulum provides enjoyment for a child sitting on a swing, in a clock it provides a means of measuring time and for ancient scientists, proof the earth rotates on its axis. For these and many other reasons a mathematical investigation into the motion a pendulum is a valuable experience.

Consider a child's swing, at the highest point the rider is mometarily at rest, they descend and accelerate. At the base of the swing the child reaches a maximum speed after which they decelerate and eventually come momentarily to rest once again. The return swing is a reversal of the above, and repeated swings an example of 'periodic' motion.

The position, velocity and acceleration changes are all related and can be modelled mathematically. In this investigation position and time data for a pendulum will be modelled using a trigonometric function.

### **Equipment**

- TI-nspire calculator or computer software
- CBR2 motion sensor and connectivity cable
- Pendulum 30cm polystyrene fishing float. (Recommended)

### **Collecting the data**

Read through the instructions and Preliminary Question set **before** collecting data.

Start a new TI-Nspire document, insert a Graphs application.

Make sure the document settings are for angles to be measured in radians in the Calculator and Graphs applications.

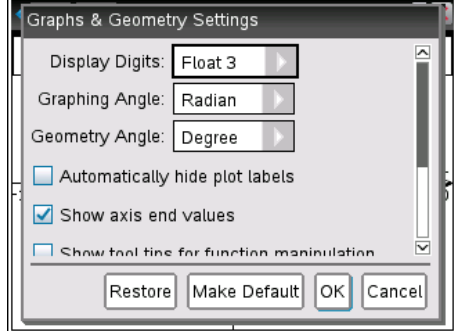

 Texas Instruments 2016. You may copy, communicate and modify this material for non-commercial educational purposes provided all acknowledgements associated with this material are maintained.

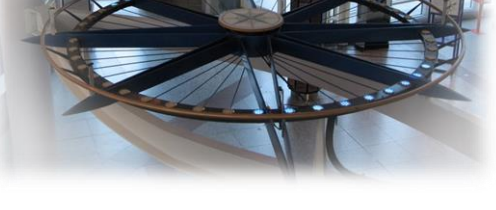

Foucault Pendulum – Questacon (Canberra)

A pendulum swings in a single plane. As the earth rotates the pendulum *appears* to change direction (precession), infact it continues in its original plane thus illustrating the rotation of the earth. The precession of the pendulum can be used to determine the location (latitude only) of the pendulum.

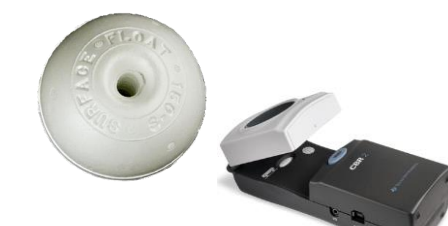

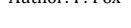

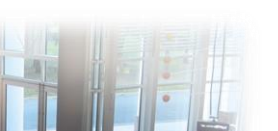

**Teachers Teaching with Technology"** 

Author: P. Fox

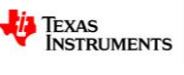

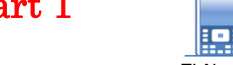

Connect the CBR2 motion sensor using the connectivity cable, the Vernier DataQuest™ application will automatically launch.

The default sampling rate for the motion sensor is generally ideal for a pendulum swing. Try and collect at least three complete swings of the pendulum.

Aim the CBR2 at the pendulum and set the pendulum in motion

so that it swings backwards and forwards, away from and towards the sensor.

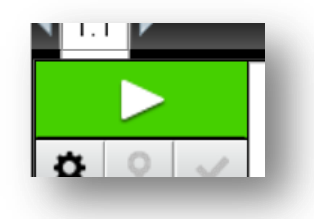

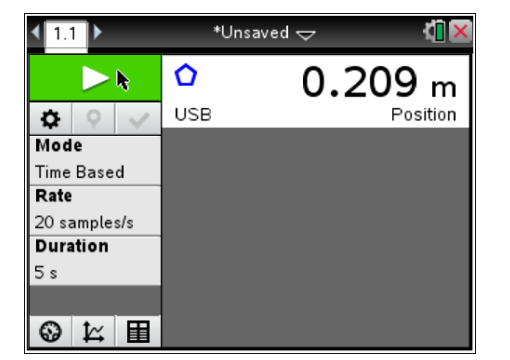

Use the touchpad to move the mouse over the start button and click to start recording.

The Tab and Enter keys are efficient ways to navigate the DataQuest menus and settings.

A clicking sound indicates the sensor is active; the ultrasonic waves generated and used by the motion sensor are inaudible.

When data *collection* is active the clicking sound occurs more frequently.

If the first data sample is not satisfactory, touch the start button once again to collect another sample. The screen shown opposite provides an indication of *reasonable* data.

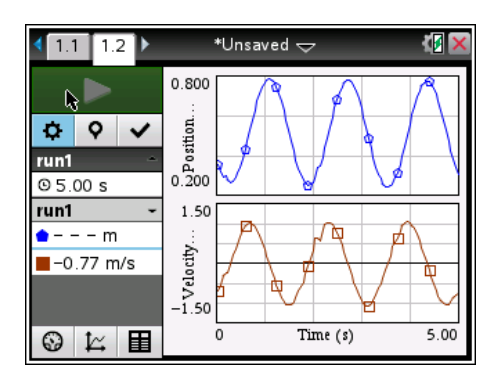

Once data collection is complete the cable can be removed from the calculator.

## **Preliminary Questions – (Read before commencing data collection)**

- 1. **Estimate** the straight line distance between the two extreme points of the pendulum's swing during data collection. (Answer in metres)
- 2. During data collection, **estimate** the rest (mean) position of the pendulum relative to the motion sensor. (Answer in metres)
- 3. Approximately how long does it takes for the pendulum to complete one to and fro swing. The average of multiple swings will help produce a more accurate answer. (Answer in seconds)

 Texas Instruments 2016. You may copy, communicate and modify this material for non-commercial educational purposes provided all acknowledgements associated with this material are maintained.

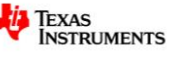

### **Graphing the Data**

Insert a **Graph** application and change the **Graph Entry** type to a **Scatter Plot**.

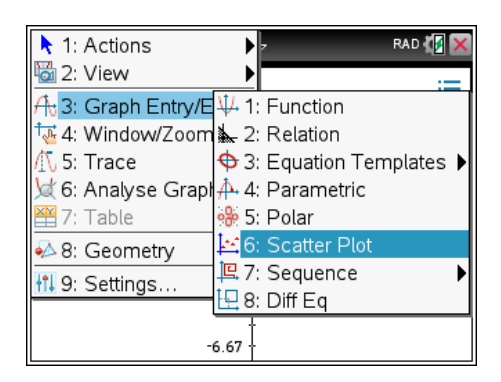

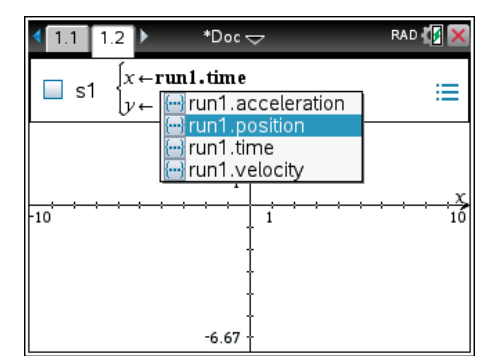

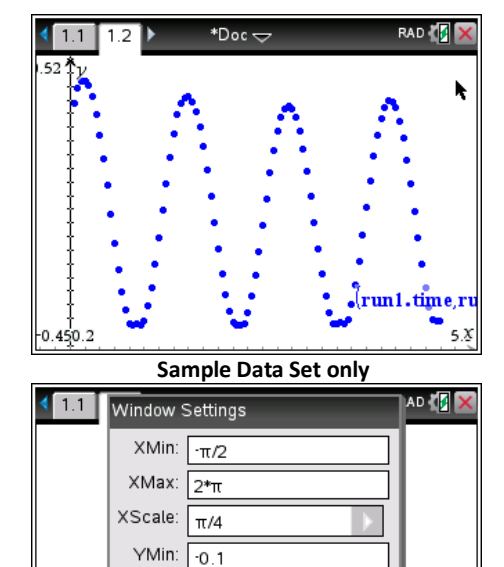

ОK

Cancel

YMax:  $\overline{z}$ YScale:  $\boxed{0.2}$ 

 $-0$ 

When the cursor is adjacent to the x variable, press the [**VAR**] button to display stored variables. (As shown)

Set up a scatter plot with:

- X axis = **run1.time (time)**
- Y axis = **run1.position (position)**

The data is initially displayed on the default window setting.

Use the Menu to change the **Window** settings and select **Zoom Data**.

The data and subsequent graphs will make more sense when the x axis (time) is visible. From the menu select **Window Settings** and adjust them using the values shown opposite as a guide.

Actual settings will depend on your data. Including a negative value for both the x-min and y-min values means the axis will both be visible.

 Texas Instruments 2016. You may copy, communicate and modify this material for non-commercial educational purposes provided all acknowledgements associated with this material are maintained.

Author: P. Fox

rur

 $\frac{2}{2}$ 

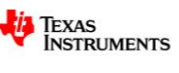

### **Determining an Equation**

Change the **Graph Entry** back to a **function**.

In the function line enter the equation:

 $f_1(x) = \cos(x)$ 

In the absence of any transformations the cosine function does not model the pendulum data very well at all!

Insert a Calculator application and calculate the following:

#### **Mean**(**run1.position**)

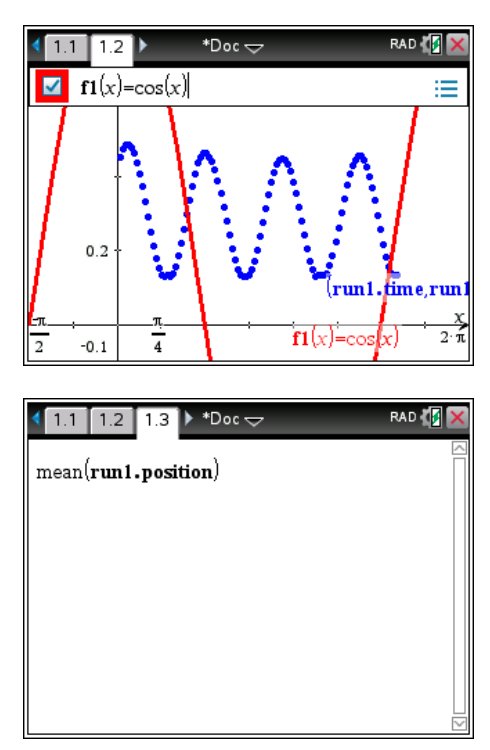

Use the **VAR** key to continue accessing the pendulum data and any other variables stored in the calculator.

### **Questions**

4. Explain how the mean position relates to the pendulum's motion and any assumptions about this calculation.

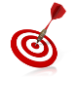

On the Graph application plot the mean position of the pendulum in  $f_2(x)$  . Adjust the value until it provides the best representation of the mean position of a complete to and fro pendulum swing.

5. Use your answers to questions 2 and 4 to help determine the appropriate parameter in the general equation for the pendulum:

$$
f_1(x) = a \cdot \cos(b \cdot (x - h)) + c
$$

Write down your equation and include a calculator screen image of your data and equation.

6. Use the calculator application to determine: Max(run1.position) and explain how this will *assist* in the determination of the equation for the pendulum. Graph this value in  $f_2(x)$  and adjust it accordingly to best align with the graph peaks.

Adjust the equation in  $f_i(x)$  to include the appropriate transformation. Write down your new equation and include a screen image of your data with your new equation.

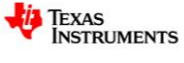

- 7. Use the **trace** feature in the graph application to explore the pendulum data. If the trace does not automatically go to the data points, use the up/down arrows on the navigation pad to toggle between graphs. Locate the coordinates of a maximum point on the pendulum data and explain how this will help determine another transformation for the selected function. Adjust the equation in your calculator to include the appropriate transformation. Write down your new equation and include a screen image of your data with your new equation.
- 8. In question 3 an estimate for the time taken to complete one full swing was determined. Use this information to determine how many swings would take place in 6.3 seconds. ( $\sim 2\pi$ ) Check your answer by tracing over the data to confirm that your estimate is correct. Adjust the equation in your calculator to include the appropriate transformation and fine tune as necessary. Write down your new equation and include a screen image of your data with your new equation.
- 9. Fine tune your equation so that it matches your data and record your final equation. Discuss the relationship between the physical motion of the pendulum and the equation to your graph. Use the images and prompts provided to guide and support your discussion. For the purposes of this discussion imaging the motion detector is placed to the left of point A.
	- **Position A:** Highlight this location on your graph and relate the estimated dimensions in the preliminary questions to the final equation parameters.
	- **Position B:** Highlight this location on your graph and relate the estimated dimensions in the preliminary questions to the final equation parameters. Include other characteristics such as the speed and direction of the pendulum at this point.
	- **Position C:** Highlight this location on your graph, compare and contrast this with position A.
- 10. In the calculator application define a function:  $g(x) = sin(x)$ .
	- $a.$ If  $g(x)$  is to model the same data set, which transformations can be used directly from the previous set?
	- b. Determine the value(s) for the remaining parameter(s).
	- c. In the graph application use function notation ie:  $f_2(x) = a \cdot g(b \cdot (x-h)) + k$  to check your answers and include a screen image showing the data and the new function only.

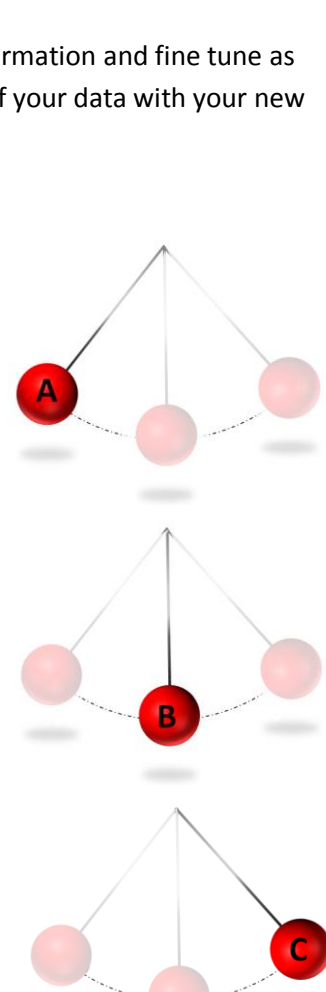

 Texas Instruments 2016. You may copy, communicate and modify this material for non-commercial educational purposes provided all acknowledgements associated with this material are maintained.

Author: P. Fox

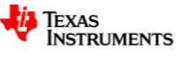